# Retail Energy Storage Incentive Program

**User Guide** 

### **For Participating Contractors**

May 2019

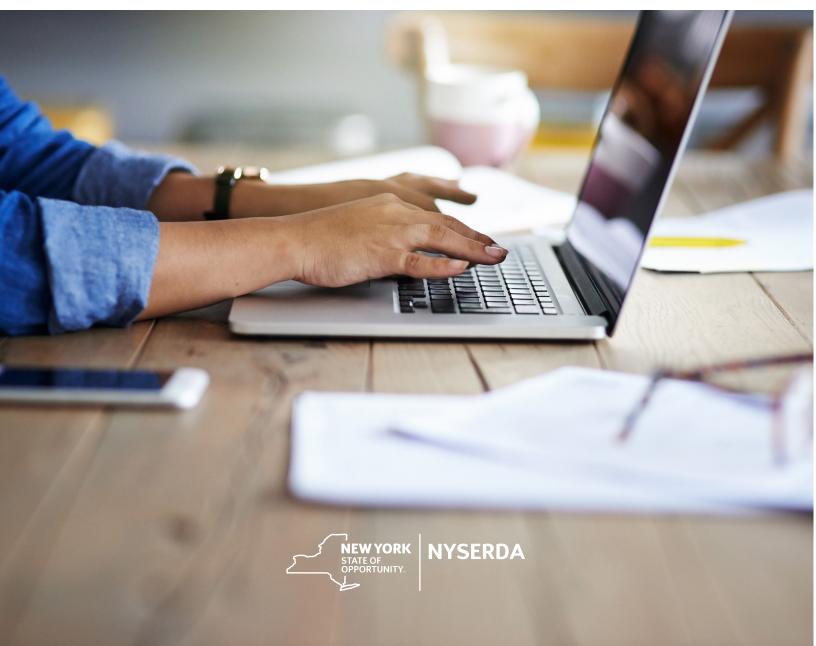

# **Revision History**

| Version | Date       | Author      | Details         |
|---------|------------|-------------|-----------------|
| 1.0     | 2019-04-24 | N. Graziade | Initial Release |

# Table of Contents

| Revision History                   | I |
|------------------------------------|---|
| Introduction                       | 3 |
| Background                         | 3 |
| RESIP Topic Timeline               | 3 |
| Navigating Salesforce              | 3 |
| Submitting Contractor Applications | ŀ |
| Step 1                             | 1 |
| Step 2                             | 5 |
| Step 3                             | 3 |
| Step 4                             | 3 |
| Step 5                             | ) |
| Setting Up Portal Access           | 2 |
| Submitting Project Applications13  | 3 |
| Beginning Your Application13       | 3 |
| Step 114                           | ł |
| Step 2                             | 5 |
| Step 3                             | 3 |
| Step 4                             | 7 |
| Step 5                             | ) |
| Step 6                             | ) |

## Introduction

This document is designed for contractors who wish to participate in NYSERDA's Retail Energy Storage Incentive Program (RESIP).

Please be aware that all applications are submitted through NYSERDA's Salesforce Portal, and this document only addresses Salesforce procedures. See any additional RESIP program documentation for policy information.

**Note:** Screenshots always follow text. They are placed *after* the corresponding instructions.

### Background

The Retail Energy Storage Incentive Program provides cost buy-downs for financial support for new gridconnected energy storage systems that are up to five megawatts (MW) of alternating current (AC) power and are either interconnected behind a customer's electric meter or directly into the distribution system. Primary applicants are the developers/integrators of the energy storage systems.

### **RESIP** Topic Timeline

| Inclusion Date* | Торіс                                                 |
|-----------------|-------------------------------------------------------|
| April 2019      | Contractor Application Submission                     |
| April 2019      | Project Application Submission                        |
| May 2019        | Request for a payee assignment after project approval |
| May 2019        | Request for a full assignment after project approval  |
| May 2019        | Deliverable submission                                |

### **Navigating Salesforce**

The navigation functions in Salesforce are identical in the contractor and project applications.

When you are ready to proceed after completing a step, click "CONTINUE" in the bottom right corner of the page. If you need to return to a previous page, click "PREVIOUS" in the bottom left corner.

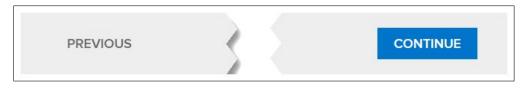

Each page of the application will display a "breadcrumb" path that shows your progress. It shows completed pages (1), the current page (2), and any upcoming pages (3).

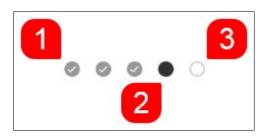

Note that you can log out during the application process and return to complete it later. The NYSERDA Portal will save your progress.

### **Submitting Contractor Applications**

To participate in the Retail Energy Storage Incentive Program, you must become an *approved participating contractor*. To become approved, navigate to the <u>Portal Registration</u> page and complete steps 1 through 5 to complete the Contractor Application.

#### Step 1

Click the "Program Family" dropdown list and select Energy Storage.

| CONTRACTOR APPLICATION                                                                                 |                                        |
|----------------------------------------------------------------------------------------------------|----------------------------------------|
| Select Program<br>Complete the following screens to submit an application. See the<br>more information | (question with circle mark - icon) for |
| Program Family                                                                                         |                                        |
| None 🔻                                                                                                 |                                        |
| Please select your role in this application (Select all that apply) Contractor Subcontractor           |                                        |
|                                                                                                    |                                        |
| CONTINUE                                                                                               |                                        |

Click "CONTINUE" to proceed.

#### Step 2

Enter your business information on the "Company Information" page.

Note: A red asterisk (\*) next to a field name indicates that it is a required field.

|                                         | 3          |
|-----------------------------------------|------------|
|                                         |            |
| Business Name / Disregarded Entity Name |            |
|                                         | 3          |
|                                         |            |
| Business Website                        |            |
|                                         |            |
|                                         |            |
| Street Address 1 *                      |            |
|                                         | 0          |
|                                         | 0          |
| Street Address 2                        |            |
|                                         |            |
|                                         |            |
| City *                                  |            |
|                                         |            |
|                                         |            |
| State/Province *                        | ZIP Code * |
| state/FIGVIICE                          | Zir Code   |
| New York                                |            |

Scroll down the page to enter the following details:

- What kind of business do you have?: Click to open a picklist menu and select *all* options that apply (e.g., Corporation, LLC, etc.).
- MBE, WBE, or Service-Disabled Veteran-Owned Businesses: Check the checkbox for any of the statuses that apply to your business (Minority-Owned Business Enterprise, Woman-Owned Business Enterprise, or Service-Disabled Veteran-Owned Business). When you click any checkbox, the screen expands to reveal an additional field to enter the relevant ID.
- **Tax Identification Type:** Click the radio button to use your Employer Identification Number (EIN) and enter the ID in the provided field.

| What kind of business do you hav that apply) * 🛿                                    | re? (select all   |
|-------------------------------------------------------------------------------------|-------------------|
| × Corporation                                                                       | •                 |
| Please Select if Applicable (check                                                  | ( all that apply) |
| New York State Minority-Ov                                                          | wned Busines      |
| New York State Women-Ov                                                             | vned Busines      |
| New York State Service-Dis                                                          | abled Vetera      |
| NYS MWBE *                                                                          |                   |
| NIGP 12345                                                                          | 0                 |
|                                                                                     |                   |
| Exempt Payee Code                                                                   |                   |
|                                                                                     | (?)               |
| Tax identification type: *                                                          |                   |
| Employer Identification Number                                                      | er (EIN)          |
| ● SSN                                                                               |                   |
|                                                                                     |                   |
|                                                                                     |                   |
| Employer Identification Number<br>(EIN)                                             | er                |
| XX-XXXXXX                                                                           |                   |
|                                                                                     |                   |
| Your Employer Identification Nu<br>See the IRS Form W-9 instruction<br>Instructions |                   |
|                                                                                     |                   |

When ready, click "CONTINUE" to proceed.

#### Step 3

The "Contact Information" page collects details about your company's contacts. Enter details for the following:

- Primary Contact
- Accounts Receivable Contact
- Authorized Signatory Contact

Click "ADD A CONTACT" to add a new contact.

| Retail Storage Incentive Program |                                 |                                   |                                  |                 |                 |  |
|----------------------------------|---------------------------------|-----------------------------------|----------------------------------|-----------------|-----------------|--|
| Contact Information (Ste         | ep 2 of 4)                      |                                   |                                  |                 |                 |  |
| Provide your company contact     | information. Note that the prir | nary contact will be used to send | the portal login once approved t | by NYSERDA.     |                 |  |
| + ADD A CONTACT                  |                                 |                                   |                                  |                 |                 |  |
| Show 10 🗢 entries                |                                 |                                   |                                  |                 |                 |  |
| Action                           | Name                            | Company Name                      | Phone                            | Email           | Contact Role    |  |
| Edit   Clone   Delete            | Angela Corelli                  | Corelli Consulting                | (555) 555-5555                   | angela@test.com | Primary Contact |  |
| Showing 1 to 1 of 1 entries      |                                 |                                   |                                  |                 | < 1 >           |  |

The "Add a Contact" window opens. Enter the contact details in the provided fields.

| Add a contact  |                    |                        | ×                  |
|----------------|--------------------|------------------------|--------------------|
| First Name *   | Angela             | Contact Role *         | Primary Contact 🔻  |
| Last Name *    | Corelli            | Address 1 *            | 101 N East St      |
| Company Name * | Corelli Consulting | Address 2              |                    |
| Title *        | Owner              | City *                 | Albany             |
| Phone *        | (555) 555-5555     | Zip Code/Postal Code * | 12210              |
| Email *        | angela@test.com    | State *                | New York 🔻         |
|                |                    |                        | CLOSE SAVE CHANGES |

Click "SAVE CHANGES" to add the contact.

If one contact fulfills multiple roles, click "Clone" in the "Action" column. This will open a new "Add a Contact" window that is prepopulated with the same information.

| ADD A CONTACT               |                |                    |                |                 |                 |
|-----------------------------|----------------|--------------------|----------------|-----------------|-----------------|
| Show 10 🗢 entries           |                |                    |                |                 |                 |
| Action                      | Name           | Company Name       | Phone          | Email           | Contact Role    |
| Edit   Clone   Delete       | Angela Corelli | Corelli Consulting | (555) 555-5555 | angela@test.com | Primary Contact |
| Showing 1 to 1 of 1 entries |                |                    |                |                 | < 1 >           |

Click the "Contact Role" dropdown list to select a new role (e.g., Accounts Receivable or Authorized Signatory) and save your entry.

**Note:** You must add a contact for each contract role. The same person can fulfill all roles.

| Action                      | Name           | Company Name       | Phone          | Email           | Contact Role                 |
|-----------------------------|----------------|--------------------|----------------|-----------------|------------------------------|
| Edit   Clone   Delete       | Angela Corelli | Corelli Consulting | (555) 555-5555 | angela@test.com | Primary Contact              |
| Edit   Clone   Delete       | Angela Corelli | Corelli Consulting | (555) 555-5555 | angela@test.com | Account Receivable Contact   |
| Edit   Clone   Delete       | Angela Corelli | Corelli Consulting | (555) 555-5555 | angela@test.com | Authorized Signatory Contact |
| Showing 1 to 3 of 3 entries |                |                    |                |                 | < 1 >                        |

When ready, click "CONTINUE" to proceed.

#### Step 4

The "Documents" page lets you upload all required documents.

Click "Choose File" to open a new Explorer/Finder window.

| ocuments Upload (Step 3 of 4)                                                                                                    |                            |                          |                |        |  |  |  |  |
|----------------------------------------------------------------------------------------------------|----------------------------|--------------------------|----------------|--------|--|--|--|--|
| Upload all required documentation and any other optional documents that you would like NYSERDA to review as part of your application.                                                                          |                            |                          |                |        |  |  |  |  |
| If you need to change an uploaded document, please select browse to upload a new document. Please note, the new document will replace the first document. Select "Attachment History" to view all attachments. |                            |                          |                |        |  |  |  |  |
| Required Documents                                                                                                    |                            |                          |                |        |  |  |  |  |
| Document Name                                                                                                    | Add / Update Document 🕖    | Recent Uploaded Document | Upload History | Status |  |  |  |  |
| Insurance Certificate (Click Insurance Certificate<br>for required language)                                                                                                    | Choose File No file chosen |                          |                |        |  |  |  |  |
| Project Sample 1                                                                                                    | Choose File No file chosen |                          |                |        |  |  |  |  |
| Project Sample 2                                                                                                    | Choose File No file chosen |                          |                |        |  |  |  |  |
| Project Sample 3                                                                                                    | Choose File No file chosen |                          |                |        |  |  |  |  |
| Description of Experience                                                                                                    | Choose File No file chosen |                          |                |        |  |  |  |  |
| Quality Assurance Plan                                                                                                    | Choose File No file chosen |                          |                |        |  |  |  |  |
| Organizational Chart                                                                                                    | Choose File No file chosen |                          |                |        |  |  |  |  |
| Resumes of Key Personnel                                                                                                    | Choose File No file chosen |                          |                |        |  |  |  |  |

Navigate to the document's location, select it, and click "Open" The document name will display in the "Add/Update Document" column.

| Organize 🔻 New folder |                   |                 |       |   | l         | ≡ • |        | ? |
|-----------------------|-------------------|-----------------|-------|---|-----------|-----|--------|---|
| Name                  | Date modified     | Туре            | Size  |   |           |     |        |   |
| 🗾 Work Sample.pdf     | 4/24/2018 9:20 AM | Adobe Acrobat D | 13 KB |   |           |     |        |   |
|                       |                   |                 |       |   |           |     |        |   |
| File name:            |                   |                 |       | - | All Files |     |        | • |
|                       |                   |                 |       |   | Open 🚽    |     | Cancel |   |

To add additional documents in the "Other Documents" section, click "ADD ANOTHER DOCUMENT" to create a new table row. As before, enter a document name and upload the document using the steps above.

| Oocument Name | Add / Update Document      |
|---------------|----------------------------|
| Document Name | Choose File No file chosen |

If you need to log out, click "SAVE" to save your progress. When ready to proceed, click "CONTINUE." This automatically saves your documents.

#### Step 5

Scroll down to answer the Certification Statements.

| Retail Storage Incentive Program                                                                                                    | 0       | 0 | • |
|----------------------------------------------------------------------------------------------------|---------|---|---|
| Review all application information carefully to ensure that all information is complete and accurate before continuing.<br>Application current status: Unsubmitted |         |   |   |
| Has your company filed or are you filing a petition under any chapter of the U.S. bankruptcy code within the past 3 years?                                         |         |   |   |
| Have any principal or officer of your company been convicted of a felony within the past 5 years?                                                                  |         |   |   |
| Have any principal or officer of your company been under disciplinary action (probation, suspension, and termination) within a NYSERDA p                           | rogram? | , |   |
| Have any principal or officer of your company been debarred by any government agency?                                                                              |         |   |   |

Continue and carefully read the conditions for participation (click the link to open the terms and conditions).

I have read and accept the terms and conditions of the Participation Agreement.

I have read and agreed to the Retail Storage Incentive Program Manual(s). I attest that the Applicant has no disciplinary or legal actions currently pending against it as described in the Contractor Application. I certify that all information provided in this Application, including all attachments, is true and correct to the best of my knowledge and I agree to provide any additional materials NYSERDA may request during the review process.

When ready, scroll to the bottom of the page. Check the checkbox to agree to the terms and conditions (1) and click "ELECTRONIC SIGNATURE" (2) to open a DocuSign form for your electronic signature.

|   | I agree to the terms and | conditions stated above.   |                          |
|---|--------------------------|----------------------------|--------------------------|
| 2 | ELECTRONIC SIGNAT        | URE                        |                          |
|   | Date:                    |                            |                          |
|   | Signed Application       |                            |                          |
|   | Document Name            | Add / Update Document      | Recent Uploaded Document |
|   | Signed Application 🔮     | Choose File No file chosen |                          |

On the DocuSign Page, confirm that you agree to use the electronic signature (1) and click "CONTINUE" (2).

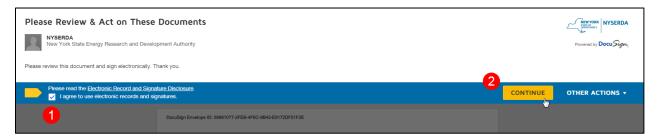

Review the application. When ready, scroll to the bottom of the page and click "Sign." This opens a new window.

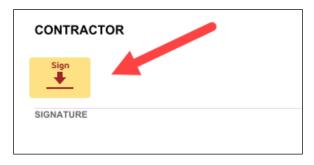

Your name and initials will automatically populate the "Adopt Your Signature" page. Click "ADOPT AND SIGN" to add your signature to the application.

| Adopt Your Signature                                                                                                    |              |  |  |  |
|----------------------------------------------------------------------------------------------------|--------------|--|--|--|
| Confirm your name, initials, and signature.                                                                                                    |              |  |  |  |
| * Required                                                                                                    |              |  |  |  |
| Full Name*                                                                                                    | Initials*    |  |  |  |
| Angela Corelli                                                                                                    | AC           |  |  |  |
| PREVIEW DRAW                                                                                                    | Change Style |  |  |  |
| DocuSigned by:<br>Angela Corellí<br>D4779CD502334D9 DS<br>AC                                                                                                    |              |  |  |  |
| By selecting Adopt and Sign, I agree that the signature and initials will be the electronic representation of my my agent) use them on documents, including legally binding contracts - just the same as a pen-and-paper s |              |  |  |  |
| ADOPT AND SIGN CANCEL                                                                                                    |              |  |  |  |

Click "FINISH" at the bottom of the page to add your signature. The system automatically adds the signature date and the signed document to your application.

| Date: April 24, 2019 |                            |                                                          |                    |   |
|----------------------|----------------------------|----------------------------------------------------------|--------------------|---|
| Signed Applicatio    | n                          |                                                          |                    |   |
| Document Name        | Add / Update Document      | Recent Uploaded Document                                 | Uploaded History   |   |
| Signed Application @ | Choose File No file chosen | Signed Application: b4ad204e-9cd7-4f3c-a5a8-d439818c968a | Attachment History | x |

Click "SUBMIT" to finish. You will receive the confirmation message below:

Your application has been submitted successfully. Your application number is 14944.

Additionally, you will receive an email notification similar to the one below:

| Retail Storage Incentive Program Contractor Application #14944 - Received                                                                                                    |
|----------------------------------------------------------------------------------------------------|
| Dear Angela Corelli,                                                                                                    |
| Re: Application #14944                                                                                                    |
| Thank you for submitting an application to become a NYSERDA Retail Storage Incentive Program Participating Contractor. Your application is under review, and you will be notified of its status and next steps or rejection within ten business days from the date of this email. |
| Please note that your application is still in the review status and this email does not commit NYSERDA to approving you as a Retail Storage Incentive Program Participating Contractor.                                                                                           |
| If you have any questions, please feel free to contact energystorage@nyserda.ny.gov <mailto:energystorage@nyserda.ny.gov></mailto:energystorage@nyserda.ny.gov>                                                                                                    |
| Thank you,<br>The NYSERDA Retail Storage Incentive Program Team                                                                                                    |
| Please do not reply to this email as this inbox is not monitored.                                                                                                    |
| This electronic message may contain privileged or confidential information. If you are not the intended recipient of this e-mail, please delete it from your system and advise the sender.                                                                                        |

### Setting Up Portal Access

Upon completion of the Contractor Application, you will receive an email from the NYSERDA Portal. Click the hyperlink in the message to open the "Change Your Password" page.

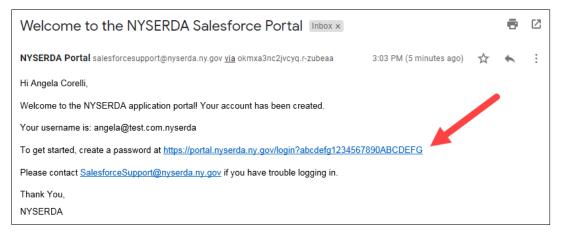

On the "Change Your Password" page, enter a password in the "New Password" field. The password must use at least:

- 15 characters
- 1 uppercase letter
- 1 lowercase letter
- 1 number
- 1 special character (e.g., \$ or &)

The page displays a checkbox confirmation when the password meets each requirement.

After you have created a password, re-enter it in the "Confirm New Password." The system indicates mismatched entries.

**Note:** The password must meet all criteria above, and you must confirm your password before it is possible to proceed.

| Enter a new password for angela@test.com. Your | Enter a new password for angela@test.com. Your |
|------------------------------------------------|------------------------------------------------|
| password must have at least:                   | password must have at least:                   |
| 15 characters                                  | 15 characters                                  |
| 1 uppercase letter                             | ✓ 1 uppercase letter                           |
| 1 lowercase letter                             | 1 lowercase letter                             |
| 1 number                                       | 1 number                                       |
| 1 special character (1)                        | 🕑 1 special character 🚯                        |
| * New Password                                 | * New Password                                 |
| Good                                           | Good                                           |
| * Confirm New Password                         | * Confirm New Password                         |
| Passwords don't match                          | Match                                          |
| Change Password                                | Change Password                                |

When the passwords match, click "Change Password" to finish and open the home page for the NYSERDA Portal.

| YORK                          |                  |                       | arch       | Search | Angela Corelli 🗸 |
|-------------------------------|------------------|-----------------------|------------|--------|------------------|
| Home Submit a New Application | Projects Project | Invoices Manage Users | Dashboards |        |                  |

### **Submitting Project Applications**

When a participating contractor submits an application, the record status automatically changes to "Submitted." This creates an email notification (with a link to the application) to NYSERDA Program staff and/or Shared Services.

All Contractor Applications have "Retail Storage Incentive Application as their record type."

### **Beginning Your Application**

Log in to the NYSERDA Portal and click the "Submit a New Application" tab. Next, click the "Retail Energy Storage Incentive Program" tile.

# Choose a program

#### **Retail Storage Incentive Program**

The New York State Energy Research and Development Authority (NYSERDA)'s Retail Storage Incentive Program provides financial incentives for new grid-connected energy storage systems up to five megawatts of alternating current (AC) connection located either with load or connected directly to the distribution system. The primary use case for energy storage systems under this program must be load management and/or grid services. Eligible energy storage systems are chemical, thermal, or mechanical systems that may be installed alone or paired with a solar photovoltaic system, fuel cell, or combined heat and power system.

լհղ

#### Step 1

Review your business information on the "Company Information" page. This information will *automatically populate* from the information in NYSERDA's database.

| Company Information (Step 1 of 6)                                                                                                    |                                                                                                    |  |  |  |
|----------------------------------------------------------------------------------------------------|----------------------------------------------------------------------------------------------------|--|--|--|
| Provide your company information as detailed below. This is in place of a W-9 form - you may skip questions that may not be relevant to you. |                                                                                                    |  |  |  |
| The Legal Business Name must match the name a                                                                                                | The Legal Business Name must match the name associated with your Employer Identification Number (EIN). If it does not, your application will be rejected. |  |  |  |
| Legal Business Name                                                                                                    |                                                                                                    |  |  |  |
| Corelli Consulting                                                                                                    |                                                                                                    |  |  |  |
|                                                                                                    |                                                                                                    |  |  |  |
| Street Address                                                                                                    |                                                                                                    |  |  |  |
| 101 N East St                                                                                                    |                                                                                                    |  |  |  |
|                                                                                                    |                                                                                                    |  |  |  |
| City                                                                                                    |                                                                                                    |  |  |  |
| Albany                                                                                                    |                                                                                                    |  |  |  |
|                                                                                                    |                                                                                                    |  |  |  |
| State/Province * Zip Code                                                                                                    |                                                                                                    |  |  |  |
| New York • 12210                                                                                                    |                                                                                                    |  |  |  |

Click "CONTINUE" to proceed.

#### Step 2

Enter the Contractor and Site Owner on the "Project Contacts" page. By default, the "Contractor" details automatically populate from your NYSERDA Portal account.

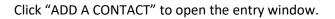

| Add a contact for each entity involved in the project and identify their role.                          |  |
|----------------------------------------------------------------------------------------------------|--|
| If this project has a developer, integrator, or installer please add them as a contact in this section. |  |
| A contractor is the only required role that must be identified.                                         |  |

Enter the following details in the "Add a Contact" window:

- First Name
- Last Name
- Contact Role
- Primary (checkbox to designate a primary contact)
- Company Name
- Title
- Email
- Phone
- Address
- City
- Zip Code
- State

Click "SAVE CHANGES" to add the contact.

| Show 10 🜩 | entries  |                    |                |                | Search          | :            |
|-----------|----------|--------------------|----------------|----------------|-----------------|--------------|
| Action    | Primary? | Company Name       | Name           | Phone          | Email           | Contact Role |
| Edit      | ~        | Corelli Consulting | Angela Corelli | (555) 555-5555 | angela@test.com | Contractor   |
|           |          |                    |                |                |                 |              |

You must add a Contractor contact. If available, you may also add contacts for each of the following contact roles: Customer, Developer, Installer, Payee, and Integrator.

Click "CONTINUE" to proceed.

#### Step 3

Enter the Project Site details on the "Site Information" page.

Click "ADD A SITE" to open the entry window.

| You must en        | ter one project site b | y selecting "ADD A SITE". If you are |
|--------------------|------------------------|--------------------------------------|
| ADD A SITE Show 10 | ♦ entries              |                                      |
| Action             | Site #                 | Address 1                            |
|                    |                        |                                      |

Enter the following details in the "Add New Project Site" window:

- Address
- City
- State (defaults to New York)
- City
- County

When ready, click "SAVE CHANGES" to finish and add the site to the Site Information table.

| Action        | Site # | Address 1          | Address 2 | City | State/Province | Zip Code/Postal Code | County     |
|---------------|--------|--------------------|-----------|------|----------------|----------------------|------------|
| Edit   Delete | 1      | 123 S Western Blvd |           | Troy | New York       | 12180                | Rensselaer |

Click "CONTINUE" to proceed.

#### Step 4

Enter the project details on the "Project Information" page. You can save your details at any time by clicking "SAVE ALL" at the bottom of the page.

Click the "Summary," "Project Site," and "Storage System Component" headings to expand the corresponding section and enter details.

| Project Information (Step 4 of 6)                                                                                                    |      |
|----------------------------------------------------------------------------------------------------|------|
| Click on the downward arrows, located below in the blue bars, to expand the information fields for each site. You must complete all the required information for each site before saving the site. The maximum NYSERDA incentive will be capped at 15 MWh. The electrical diagrams should indicate the actual MWh installed which may be higher than this capacity. | ət   |
| The NYSERDA incentive is limited to the total kWh in the first 6 hours of storage duration and will not exceed 15 MWh. This limit does not restrict systems with longer duration or larger enception of the program manual for complete information.                                                                                                    | ergy |
| Summary                                                                                                    | •    |
| Project Site                                                                                                    | •    |
| Storage System Components                                                                                                    | •    |

Enter the Energy Storage System cost in the "Summary" section.

| Summary | <u>م</u>                        |
|---------|---------------------------------|
|         | Cost of Energy Storage System * |

Each site will have a unique dropdown under the "Project Site" section. Enter information about the site's utilities, classification, tariff details, and program details for each site.

|          |                                                                                                    | ect Site                                                                                                    |
|----------|----------------------------------------------------------------------------------------------------|----------------------------------------------------------------------------------------------------|
|          |                                                                                                    | -123098                                                                                                    |
|          | NYISO Zone *                                                                                                    | lectric Utility Company *                                                                                                    |
| Ŧ        | None                                                                                                    | None 🔻                                                                                                    |
|          | Building Type *                                                                                                 | lehind or in front of the meter? *                                                                                                    |
| •        | None                                                                                                    | None                                                                                                    |
| response | If applicable, provide the name of the utility demand response program the customer will be enrolled in.        | Vhat will the customer's tariff classification be, after installation f the storage system? *                                                                                                    |
| ff the   | If applicable, provide the name of the utility pilot tariff the customer will be enrolling in. <b>@</b>         | applicable, provide the name of the program the project will<br>e receiving load relief payments or locational specific<br>ncentives (such as non-wires alternatives).                                                      |
|          | If applicable, provide the name of the utility demand respon<br>program the customer will be enrolled in. @<br> | Vhat will the customer's tariff classification be, after installation<br>f the storage system? *<br>applicable, provide the name of the program the project will<br>e receiving load relief payments or locational specific |

Enter information about the storage system in the "Storage System Components" section.

| Storage Technology / Chemistry Type *                          | Other Technology / Chemistry Type                                               |  |
|----------------------------------------------------------------|---------------------------------------------------------------------------------|--|
| None                                                           | <b>T</b>                                                                        |  |
| Storage Power Capacity, kW (AC) *                              | Storage Energy Capacity, kWh (AC) *                                             |  |
| Is installation indoors or outdoors? *                         | Battery Cell Manufacturer or Other Storage Original Equipment<br>Manufacturer * |  |
| None                                                           |                                                                                 |  |
| Indicate if the storage system will be integrated with another |                                                                                 |  |
| distributed energy resource (such as solar PV). *              |                                                                                 |  |
| None                                                           | T                                                                               |  |

Click "CONTINUE" to proceed.

#### Step 5

The "Documents" page lets you upload all required documents.

Click "Choose File" to open a new Explorer/Finder window.

| Documents Upload (Step 5 of 6)                                                                                                    |                                                    |                                                |                           |      |
|----------------------------------------------------------------------------------------------------|----------------------------------------------------|------------------------------------------------|---------------------------|------|
| Upload all required documentation and any other optional docu                                                                                                    | ments that you would like NYSERDA to review as par | t of your application.                         |                           |      |
| Under "Other Documents" you <b>must</b> submit one of the two follo                                                                                                    | wing documents:                                    |                                                |                           |      |
| * Final CESIR and email confirmation. If the utility company req<br>from the utility that a 25% interconnection upgrade payment ha<br>* Signed and executed copy of the interconnection agreement<br>agreement. | s been made.                                       |                                                |                           | 'n   |
| If you need to change an uploaded document, please select bro<br>attachments.                                                                                                    | owse to upload a new document. The new document    | will replace the old document. Select "Attachr | nent History" to view all |      |
| Required Documents                                                                                                    |                                                    |                                                |                           |      |
| Document Name                                                                                                    | Add / Update Document                              | Recent Uploaded Document                       | Uploaded History St       | Stat |
| Energy Storage System Product Description *                                                                                                    | Choose File No file chosen                         |                                                |                           |      |
| One or Three-line Electrical Diagram of the intended storage<br>system, regardless of NYSERDA incentive cap *                                                                                                   | Choose File No file chosen                         |                                                |                           |      |
| Proof of Safety Certifications *                                                                                                    | Choose File No file chosen                         |                                                |                           |      |
| Proof of Storage System 10-Year Warranty *                                                                                                    | Choose File No file chosen                         |                                                |                           |      |
| Site Plan *                                                                                                    | Choose File No file chosen                         |                                                |                           |      |
|                                                                                                    |                                                    |                                                |                           |      |
| Other Documents                                                                                                    |                                                    |                                                |                           |      |
| Document Name                                                                                                    | Add / Update Document                              | Recent Uploaded Document Uploaded              | History Status Ren        | emo  |
| Planning and Zoning Board Meeting Minutes and<br>Approval                                                                                                    | Choose File No file chosen                         |                                                |                           | x    |
| Draft Environmental Impact Study completion with a<br>negative declaration as evidenced by meeting minutes of<br>he local government or written approval                                                        | Choose File No file chosen                         |                                                | :                         | x    |
| Final Coordinated Electric System Interconnection<br>Review (CESIR) with email confirmation from the utility<br>that a 25% interconnection upgrade payment has been<br>made                                     | Choose File No file chosen                         |                                                | :                         | x    |
| "Signed and executed interconnection agreement                                                                                                    | Choose File No file chosen                         |                                                |                           | x    |
| Approved Special Use Permit from the local municipality                                                                                                    | Choose File No file chosen                         |                                                |                           | x    |
| ADD ANOTHER DOCUMENT                                                                                                    |                                                    |                                                |                           |      |

Navigate to the document's location, select it, and click "Open." The document name will display in the "Add/Update Document" column.

| Organize 🔻 New folder |                   |                 |       |   |           | :<br>:<br>: | • |       | 0 |
|-----------------------|-------------------|-----------------|-------|---|-----------|-------------|---|-------|---|
| Name                  | Date modified     | Туре            | Size  |   |           |             |   |       |   |
| 🔁 Work Sample.pdf     | 4/24/2018 9:20 AM | Adobe Acrobat D | 13 KB |   |           |             |   |       |   |
|                       |                   |                 |       |   |           |             |   |       |   |
|                       |                   |                 |       |   |           |             |   |       |   |
| File name:            |                   |                 |       | - | All Files |             |   |       | • |
|                       |                   |                 |       |   | Open      | -           | 0 | ancel |   |

If you need to upload a supporting document, enter the document name and click "Choose File."

To add additional documents in the "Other Documents" section, click "ADD ANOTHER DOCUMENT" to create a new table row. As before, enter a document name and upload the document using the steps above.

| *Signed and executed interconnection agreement          | Choose File No file chosen |
|---------------------------------------------------------|----------------------------|
| Approved Special Use Permit from the local municipality | Choose File No file chosen |
| Document Name                                           | Choose File No file chosen |
| ADD ANOTHER DOCUMENT                                    |                            |

If you need to log out, click "SAVE" to save your progress. When ready to proceed, click "CONTINUE." This automatically saves your documents.

#### Step 6

Review all project details on the "Application Review" page. If you need to update any information, click "PREVIOUS" to return to the previous page or click the corresponding "breadcrumb" at the top of the page. Click "PRINT" to print a copy or "CONTINUE" to proceed.

| Application     | Review (Step 6 of 6)                                                                                            |                |      |                |                                                                        |              |
|-----------------|----------------------------------------------------------------------------------------------------|----------------|------|----------------|------------------------------------------------------------------------|--------------|
| Note: If you've | plication information carefully to ens<br>e identified a payee in this applicatio<br>urrent status: Unsubmitted |                |      |                | is complete and accurate before continu<br>atures cannot be submitted. | ling.        |
| Project Co      | ontacts<br>Company Name                                                                                         | Name           |      | Phone          | Email                                                                  | Contact Role |
| ✓               | Corelli Consulting                                                                                              | Angela Corelli |      | (555) 555-5555 | angela@test.com                                                        | Contractor   |
|                 | y                                                                                                    |                |      |                |                                                                        |              |
| Project Sit     | tes                                                                                                    |                |      |                |                                                                        |              |
| Site #          | Address1                                                                                                    | Address2       | City | State          | Zip Code/Postal Code                                                   | County       |
| 1               | 123 S Western Blvd                                                                                              |                | Troy | New York       | 12180                                                                  | Rensselaer   |

Continue and carefully read the Certification Statement.

| CERTIFICATION STATEMENT                                                                                                    |                                                                                                    |
|----------------------------------------------------------------------------------------------------|----------------------------------------------------------------------------------------------------|
|                                                                                                    | sts that there is a fully-executed, binding financial agreement that includes a signed<br>and Customer, or project sponsor, if different, to construct the energy storage system that<br>application. |
| The Contractor certifies that all information provided in this Appli<br>and agrees to provide any additional materials NYSERDA may re- | cation, including all attachments, is true and correct to the best of Contractors' knowledge<br>quest during the review process.                                                                      |
| Contractor acknowledges that it is responsible for site integration the project.                                                       | , installation, maintenance and site activities related to any approved project for the life of                                                                                                    |
| The Contractor further attests that the signature appearing below<br>affixed to this document on the date indicated.                   | is the true and genuine signature of the customer or project sponsor and that it was                                                                                                    |

When ready, scroll to the bottom of the page. Check the checkbox to agree to the terms and conditions and click "ELECTRONIC SIGNATURE" to open a DocuSign form for your electronic signature.

| ✓ I agree to the terms and co | onditions stated above. |
|-------------------------------|-------------------------|
| ELECTRONIC SIGNATURE          |                         |
| Signed Application            |                         |
| Document Name                 | Add / Update Document   |
|                               |                         |

Follow these <u>directions from Section 3</u> to proceed through the DocuSign Process

When ready, click "SUBMIT" to submit your application.

| Document Name                  | Add / Update Document      | Recent Uploaded Document | Uploaded History   |
|--------------------------------|----------------------------|--------------------------|--------------------|
| Signed Application - Applicant | Choose File No file chosen | Signed Application       | Attachment History |

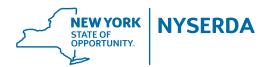

State of New York Andrew M. Cuomo, Governor

**New York State Energy Research and Development Authority** Richard L. Kauffman, Chair | Alicia Barton, President and CEO